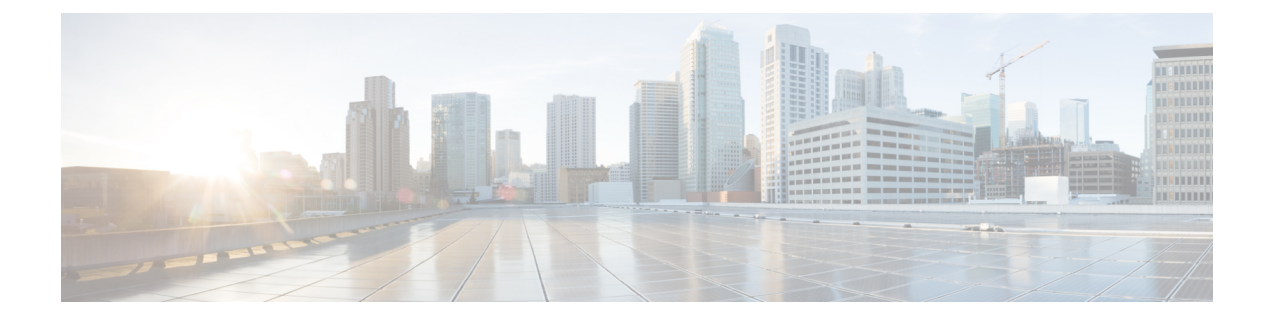

# 物理インフラストラクチャの管理

この章は、次の項で構成されています。

- 物理インフラ [ストラクチャの管理について](#page-0-0), 1 ページ
- [接続のテスト](#page-9-0), 10 ページ
- [デバイス検出の有効化](#page-10-0), 11 ページ

# <span id="page-0-0"></span>物理インフラ ストラクチャの管理について

Cisco UCS Director を使用すると、物理インフラストラクチャと仮想インフラストラクチャの両方 を管理できます。Cisco UCS Director では、新しく作成された物理アカウントのすべてのコンポー ネントを検出します。通常、検出プロセスには約 5 分かかります。ポッドを追加したり、デフォ ルト ポッドを使うことができます。物理アカウントは、デフォルトのポッドにも、追加したポッ ドにも関連付けることができます。

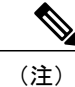

管理者はシステムに、最初に物理アカウントやバーチャル アカウントを作成できます。Cisco UCS Director の物理アカウントは仮想(クラウド)アカウントに依存しません。

# サイトの追加

ステップ **1** メニュー バーで、[管理(Administration)] > [物理アカウント(Physical Accounts)] の順に選択します。

- ステップ **2** [サイト管理(Site Management)] タブを選択します。
- ステップ **3** [追加(Add)](+)をクリックします。
- ステップ **4** [サイトの追加(Add Site)] ダイアログ ボックスで、次のフィールドに値を入力します。

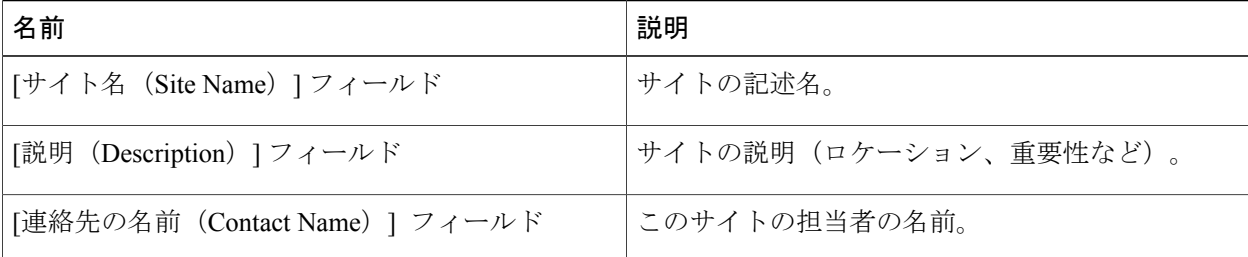

ステップ **5** [送信(Submit)] をクリックします。

# **Pod** の追加

- ステップ1 メニュー バーで、[管理 (Administration) ] > [物理アカウント (Physical Accounts) ] の順に選択します。
- ステップ **2** [POD] タブをクリックします。
- ステップ **3** [追加(Add)] をクリックします。
- ステップ **4** [POD の追加(Add Pod)] ダイアログ ボックスで、次のフィールドに値を入力します。

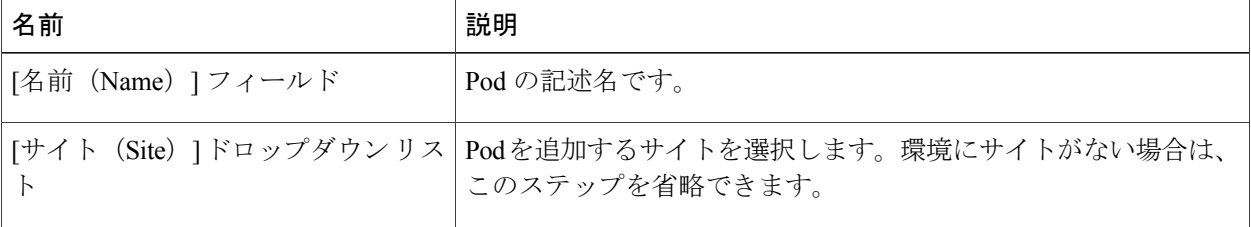

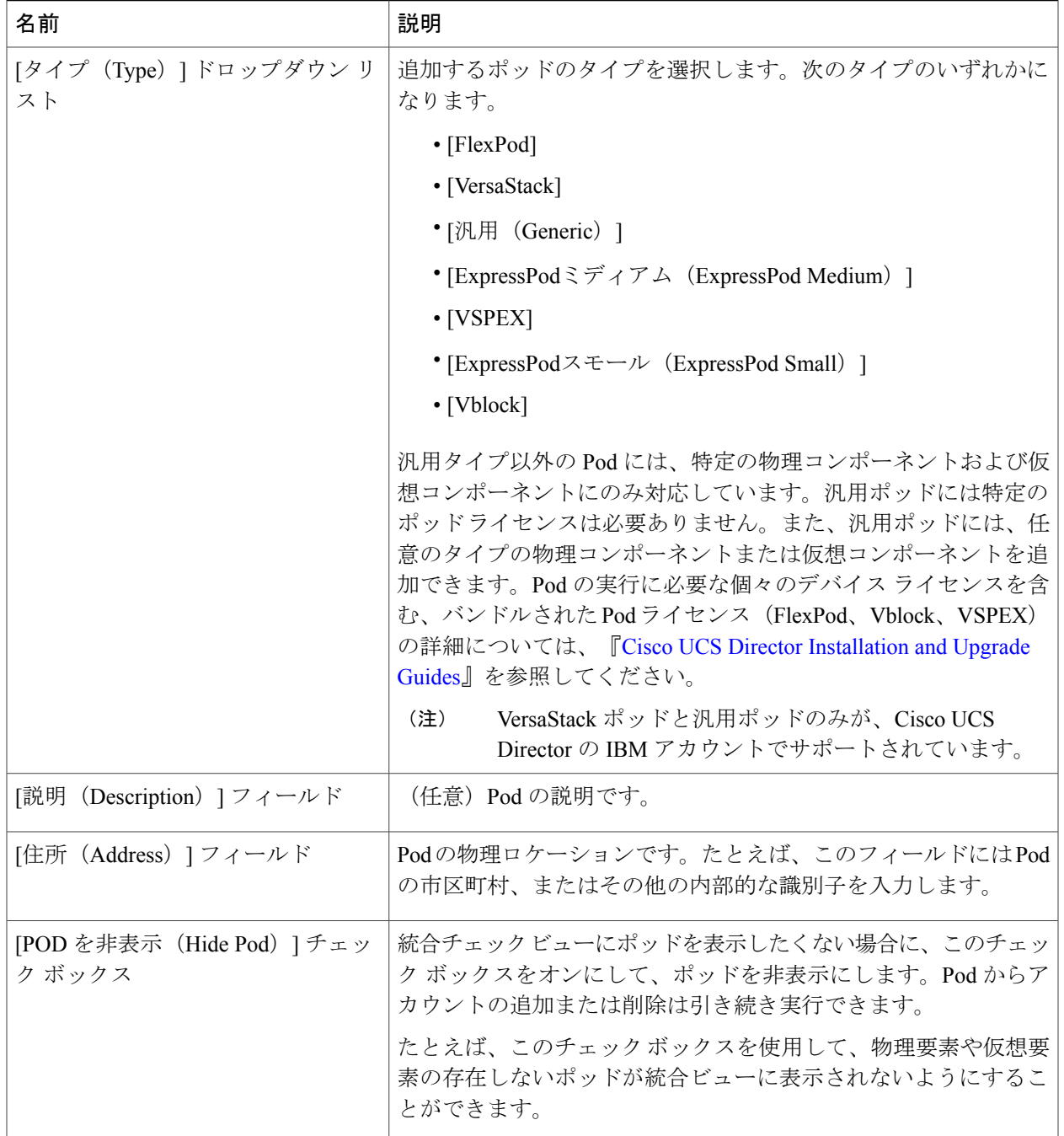

ステップ **5** [追加(Add)] をクリックします。

 $\Gamma$ 

#### 次の作業

Pod にアカウントを 1 つ以上追加します。

# 物理的なアカウントの追加

- ステップ1 メニュー バーで、[管理 (Administration) ] > [物理アカウント (Physical Accounts) ] の順に選択します。
- ステップ **2** [物理アカウント(Physical Accounts)] タブを選択します。
- ステップ **3** [追加(Add)](+)をクリックします。
- ステップ **4** [アカウントの追加(Add Account)] ダイアログ ボックスで、次のフィールドに値を入力します。

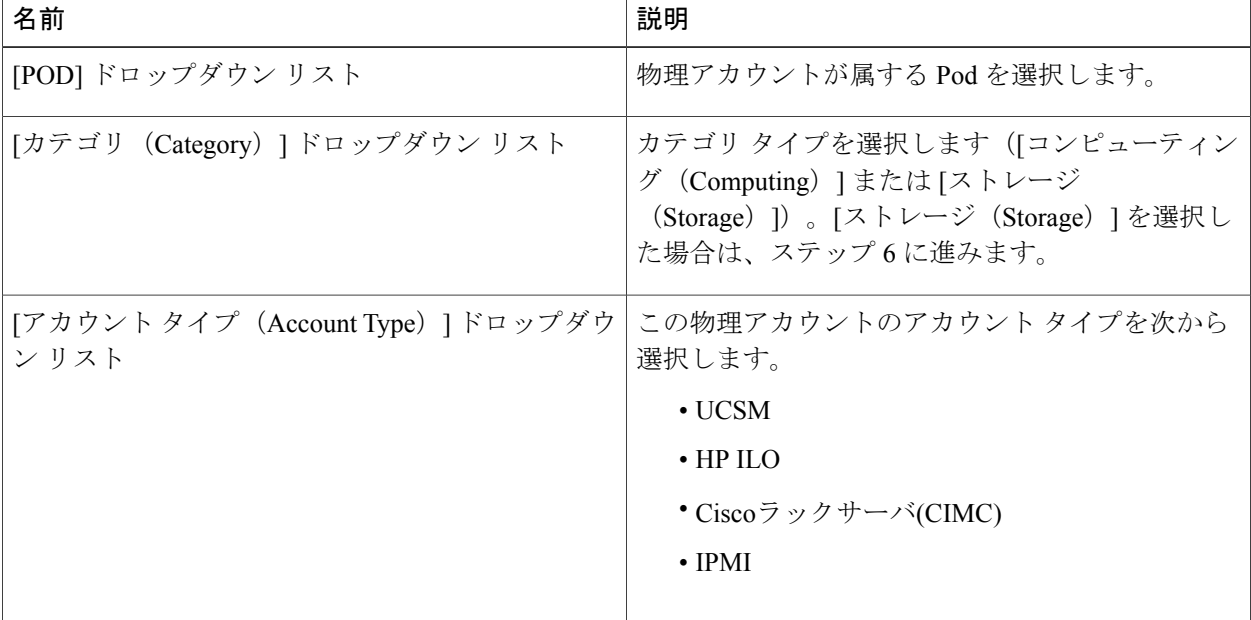

- ステップ5 [送信 (Submit) ] をクリックします。
- ステップ **6** [アカウントの追加(Add Account)] ダイアログ ボックスで、次のフィールドに値を入力します。

 $\overline{\phantom{a}}$ 

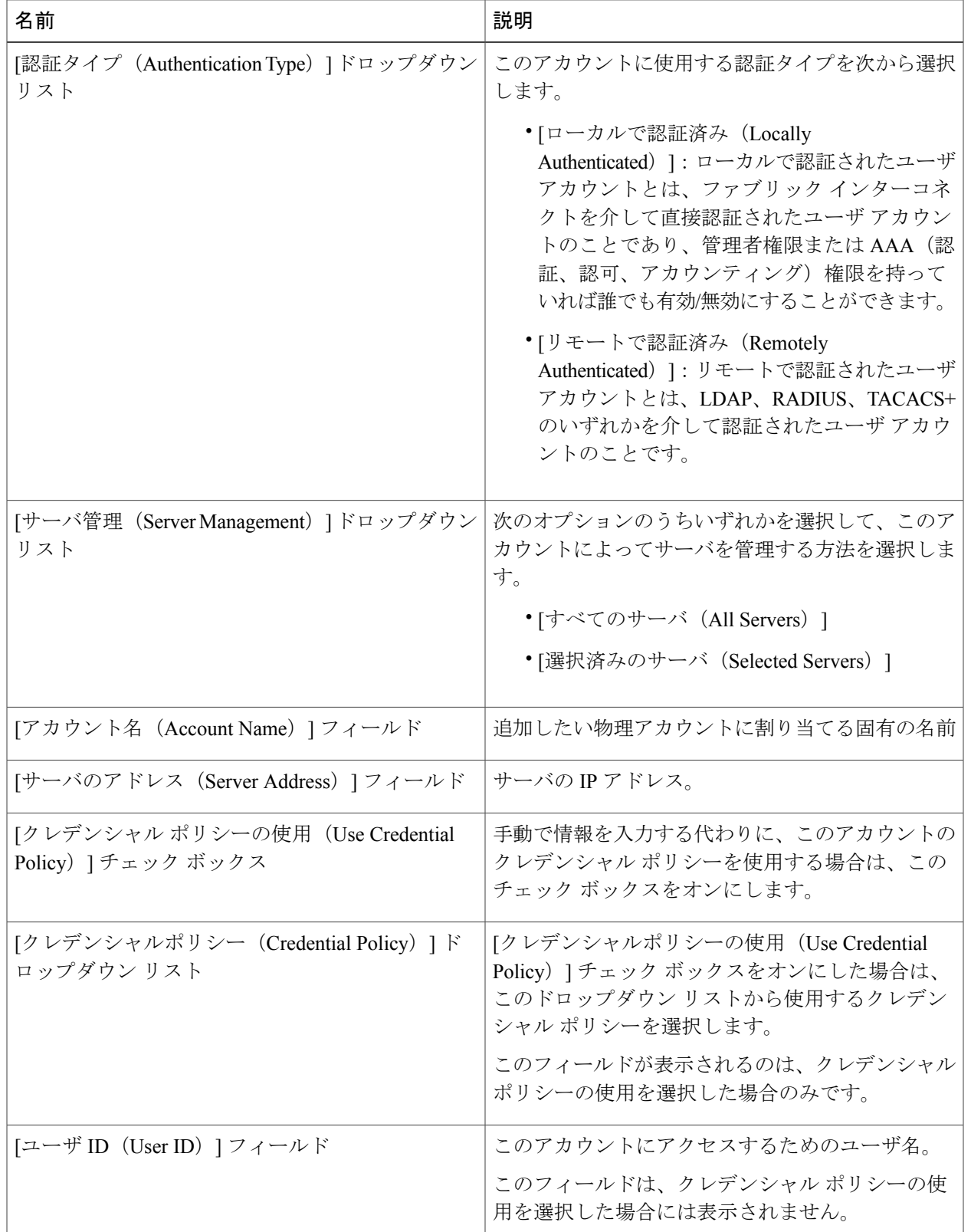

T

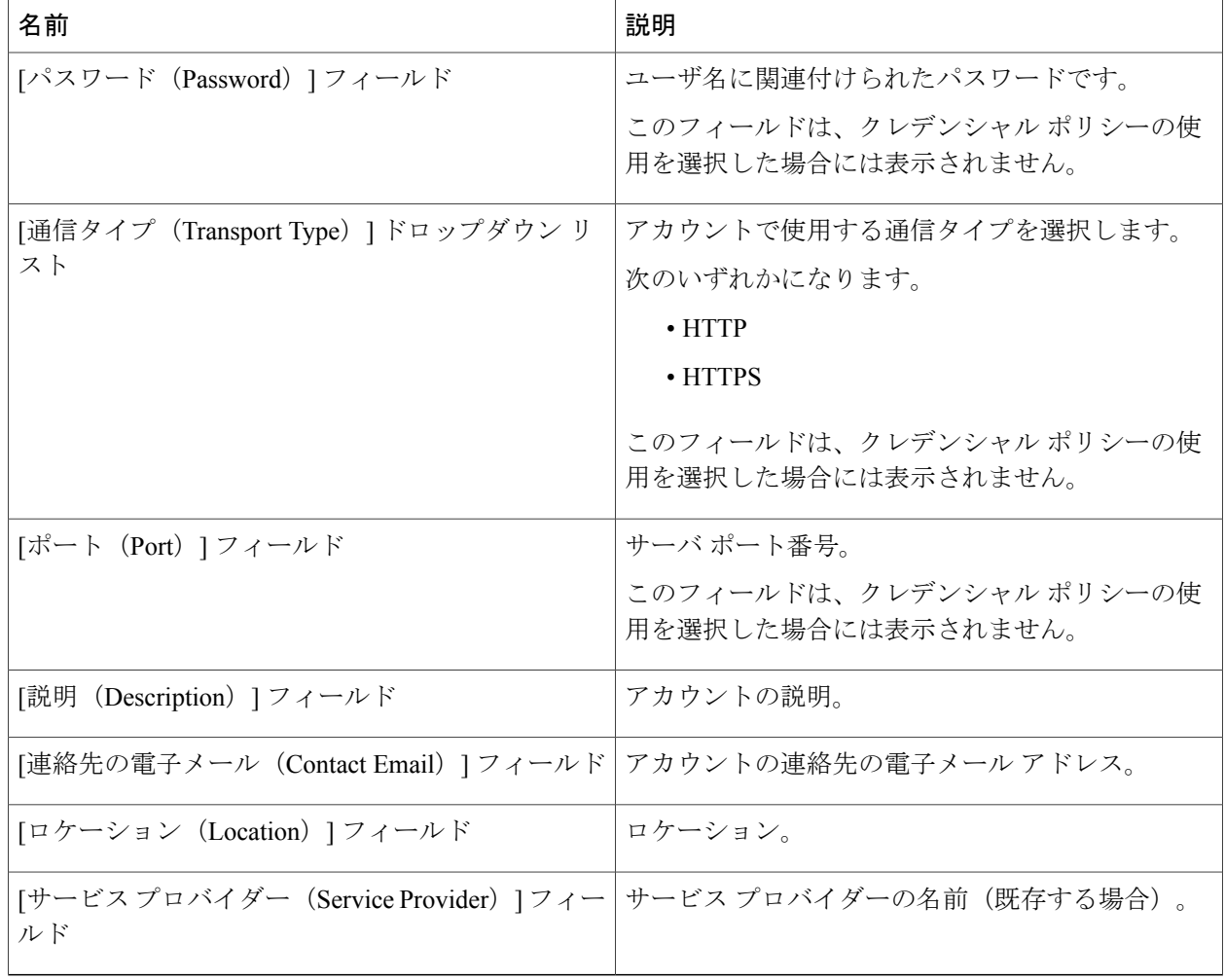

ステップ **7** このアカウントがストレージである場合、適切なアカウント タイプとして、[NetApp ONTAP]、[NetApp OnCommand]、[EMC VNX]、[EMC VMAX Solutions Enabler] または [WHIPTAIL] の中から選択します。

ステップ **8** [追加(Add)] をクリックします。

# マルチドメイン マネージャ アカウントの追加

#### はじめる前に

このタスクを完了するには、アプライアンスにログインする必要があります。

- ステップ **1** メニュー バーで、[管理(Administration)] > [物理アカウント(Physical Accounts)] の順に選択します。
- ステップ2 [マルチドメイン マネージャ (Multi-domain Managers) ] タブを選択します。
- ステップ **3** [追加(Add)](+)をクリックします。

Г

ステップ **4** [アカウントの追加(Add Account)] ダイアログ ボックスで、次のフィールドに値を入力します。

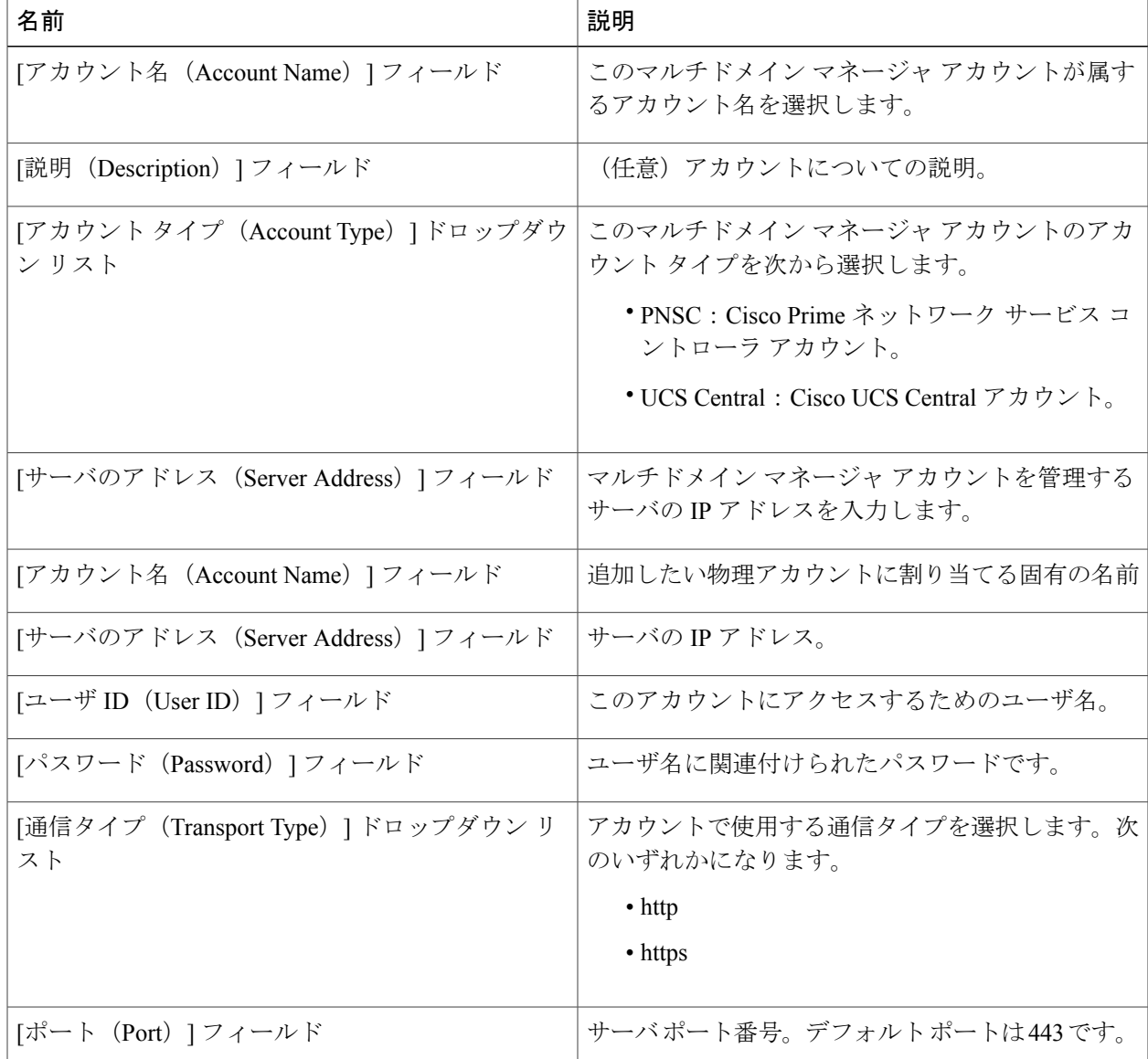

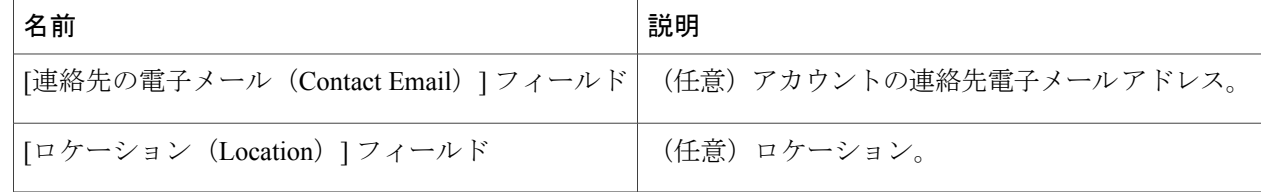

ステップ **5** [送信(Submit)] をクリックします。

# ネットワーク要素の追加

ロードバランシングをサポートする仮想サーバを作成するには、最初にネットワーク要素をCisco UCS Director に追加しておく必要があります。ロード バランサを Cisco UCS Director のネットワー ク要素として追加した後、[管理するネットワーク機器(Managed Network Element)] タブにその 要素が表示されます。

#### はじめる前に

このタスクを完了するには、アプライアンスにログインする必要があります。

- ステップ **1** メニュー バーで、[管理(Administration)] > [物理アカウント(Physical Accounts)] の順に選択します。
- ステップ **2** [管理するネットワーク機器(Managed Network Elements)] タブを選択します。
- ステップ **3** [ネットワーク機器の追加(Add Network Element)] をクリックします。
- ステップ **4** [ネットワーク機器の追加(Add NetworkElement)]ダイアログボックスで、次のフィールドに値を入力し ます。

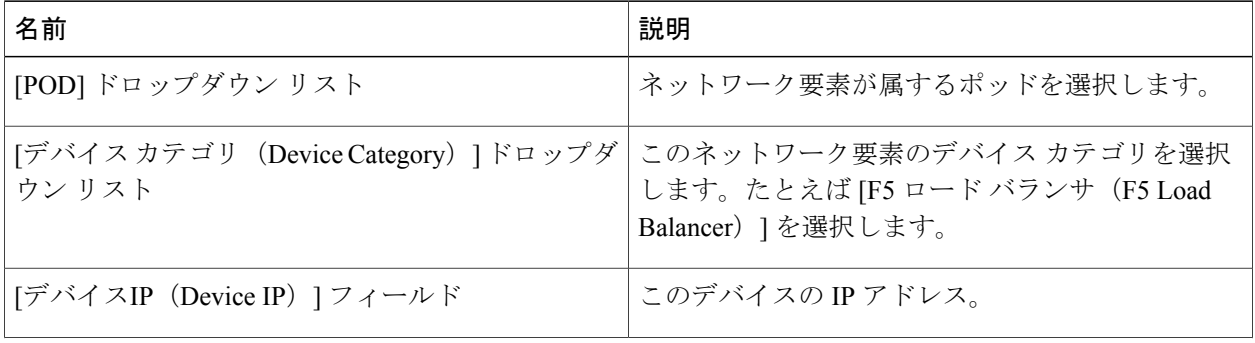

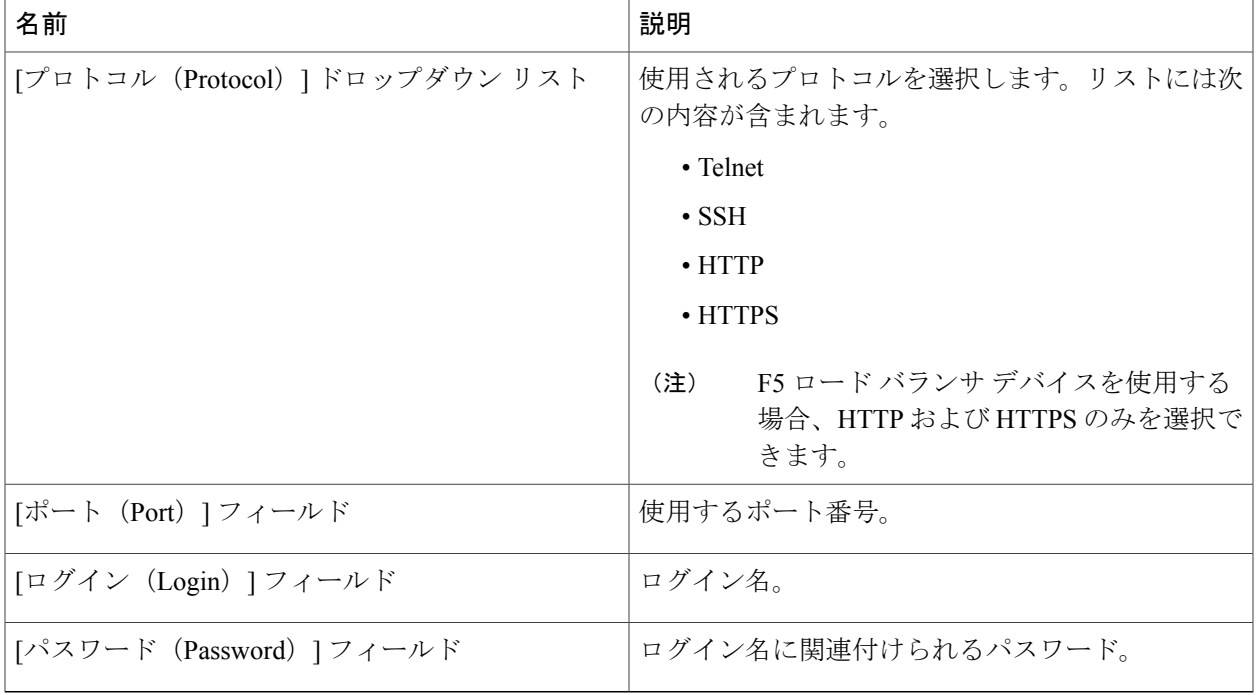

ステップ5 [送信 (Submit) ] をクリックします。

F5 ロード バランサの追加が、システム タスクのインベントリ収集のトリガーとなります。[シス テムのタスク(System Tasks)] タブで設定されるポーリング間隔はインベントリ収集の頻度を指 定します。

#### 次の作業

Г

仮想サーバを変更または編集するには、サーバを選択して [変更(Modify)] ボタンをクリックし ます。仮想サーバを削除するには、サーバを選択して[削除 (Delete)]ボタンをクリックします。

### **DHCP** ロギングのイネーブル化

#### はじめる前に

このタスクを完了するには、アプライアンスにログインする必要があります。

- ステップ **1** メニュー バーで、[管理(Administration)] > [物理アカウント(Physical Accounts)] の順に選択します。
- ステップ **2** [ネットワークサービスエージェント(Network Service Agents)] タブを選択します。
- ステップ **3** [組み込みネットワークサービス(Embedded Network Services)] をクリックします。
- ステップ4 [組み込みネットワークサービス (Embedded Network Services) 1ダイアログ ボックスで、[DHCP ロギング を有効にする(Enable DHCP Logging)] チェック ボックスをオンにします。

# <span id="page-9-0"></span>接続のテスト

管理対象ネットワーク要素および物理的なアカウントに対して接続をテストできます。

# 管理対象ネットワーク機器の接続テスト

- ステップ **1** メニュー バーで、[管理(Administration)] > [物理アカウント(Physical Accounts)] の順に選択します。
- ステップ **2** [管理するネットワーク機器(Managed Network Elements)] タブを選択します。
- ステップ **3** 接続をテストするポッドを選択します。
- ステップ4 [テスト接続 (Test Connection)] をクリックします。

### 物理アカウントへの接続のテスト

ポッドをアカウントに追加した後は、いつでも接続をテストできます。

ステップ **1** メニュー バーで、[管理(Administration)] > [物理アカウント(Physical Accounts)] の順に選択します。

ステップ **2** テストするアカウント タイプに対応するタブをクリックします。 たとえば、[物理アカウント(Physical Accounts)] タブまたは [マルチドメイン マネージャ(Multi-Domain Managers)] タブをクリックします。

ステップ **3** テーブルで、接続のテスト対象となるアカウントの行をクリックします。

ステップ4 [テスト接続 (Test Connection)] をクリックします。

ステップ **5** 接続テストが完了したら、[閉じる(Close)] をクリックします。

#### 次の作業

接続が失敗した場合は、ユーザ名やパスワードを含め、アカウントの構成を検証します。ユーザ 名とパスワードが正しい場合は、ネットワーク接続に問題があるかどうかを確認します。

# <span id="page-10-0"></span>デバイス検出の有効化

- ステップ **1** メニュー バーで、[管理(Administration)] > [物理アカウント(Physical Accounts)] の順に選択します。
- ステップ **2** デバイスの検出を検証するアカウントをクリックします。
- ステップ **3** [検出されたデバイス(Discovered Devices)] タブを選択します。
- ステップ4 [設定の検出 (Setup Discovery) ] をクリックします。
- ステップ5 [設定の検出 (Setup Discovery) ] ダイアログ ボックスで、[検出を有効にする (Enable Discovery) ] チェッ ク ボックスをオンにして検出を有効にします。
- ステップ **6** [設定の検出(Setup Discovery)] ダイアログ ボックスで、[IP アドレス範囲(IP address range)] フィール ドに入力し、ご使用の環境で次のフィールドのデフォルト値が適切かどうかを判断します。

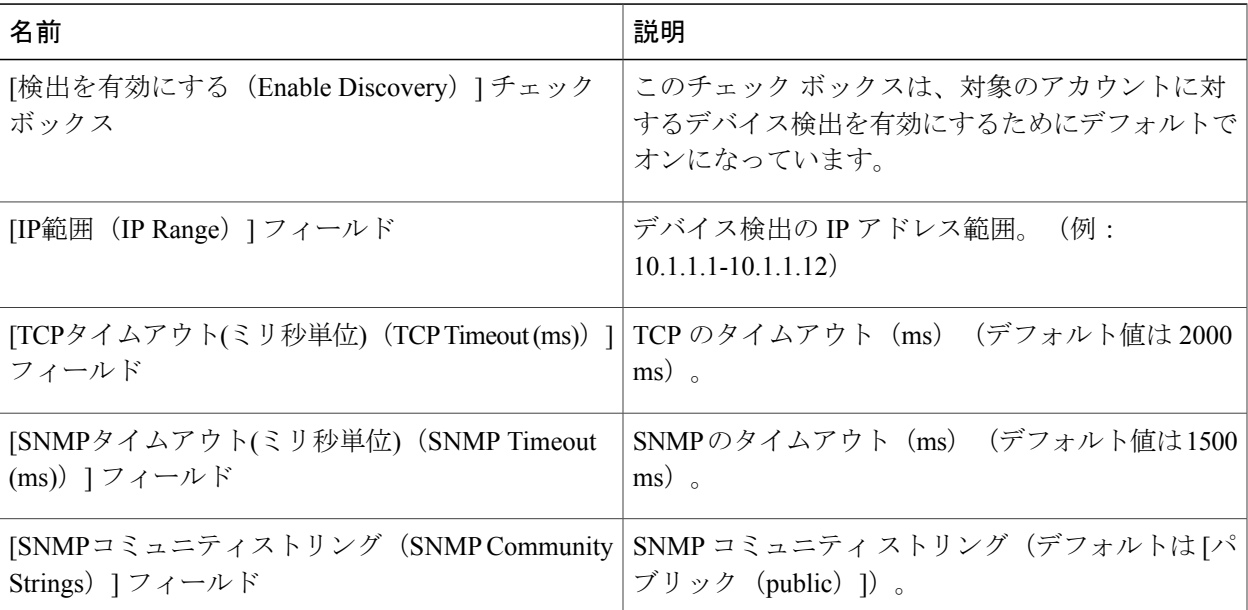

T

ステップ7 [送信 (Submit) ] をクリックします。